# **EXTENSION DU DISQUE DUR**

### SUPPRESSION DE DISQUES DURS SAINS À PARTIR D'UN VOLUME RAID

#### **Volumes non protégés (volume à disque unique, RAID 0 ou JBOD) :**

- **La suppression du disque d'un volume à disque unique cassera le RAID et toutes les données seront perdues.** Le NAS OS étant installé sur le disque dur, vous perdrez la connexion du périphérique si le disque unique du boîtier est supprimé lorsque ce périphérique est allumé. Essayez d'éteindre le NAS et de réinsérez le disque. Allumez le périphérique et attendez environ cinq minutes avant de vous connecter au tableau de bord.
- **La suppression d'un disque dur sain d'un volume non protégé lorsque le LaCie 2big NAS est allumé cassera le RAID et toutes les données seront perdues**. Pour éviter tout problème, éteignez le NAS LaCie avant de supprimer les disques sains. Rétablissez les baies des disques durs avant d'allumer le NAS LaCie.
- Le démarrage du LaCie 2big NAS avec un disque manquant dans un volume non protégé cassera le RAID et toutes les données seront perdues.

#### **Volumes protégés :**

- **La suppression d'un disque dur sain à partir d'un volume protégé lorsque le LaCie 2big NAS Pro est allumé annulera la protection de ce volume**. Vous pouvez supprimer un disque d'un volume protégé pour augmenter la capacité ou remplacer un disque défaillant (voir [Extension et remplacement d'un disque](http://manuals.lacie.com/fr/manuals/2big-5big-nas/raid2big/2big02-expdisk#extension-et-remplacement-d-un-disque-dur) [dur](http://manuals.lacie.com/fr/manuals/2big-5big-nas/raid2big/2big02-expdisk#extension-et-remplacement-d-un-disque-dur) pour plus d'informations). Éteignez le NAS LaCie avant de supprimer les disques sains. Rétablissez les baies des disques durs avant d'allumer le NAS LaCie.
- Si un disque sain a été supprimé alors que le LaCie 2big NAS est allumé et que vous ne souhaitez pas le remplacer, vous pouvez le réinsérer dans le logement du boîtier. Les disques durs du volume se synchronisant, les données demeurent intactes.

**Information importante :** si un disque dur que vous avez acheté à LaCie ne fonctionne pas, veuillez contacter votre revendeur LaCie ou le service clientèle LaCie.

**Information importante concernant la sauvegarde du NAS :** il est recommandé à tous les utilisateurs de sauvegarder leurs données sur un DAS ou un autre NAS pour mieux sécuriser les données en cas de défaillance du disque ou des points secondaires (ex. : matériel, réseau, etc.). Reportez-vous à [Tâches de](http://manuals.lacie.com/fr/manuals/2big-5big-nas/backup/start) [sauvegarde](http://manuals.lacie.com/fr/manuals/2big-5big-nas/backup/start) pour plus d'informations.

### ÉTENDRE LE RAID EN AJOUTANT UN SECOND DISQUE AU BOÎTIER

Sélectionnez votre RAID ci-dessous pour ajouter le nouveau disque au volume existant. [RAID 0](#page--1-0)

Un volume RAID 0 ne peut être étendu avec l'ajout de nouveaux disques au boîtier et/ou échangé par des

disques de capacité supérieure. Cela cassera le volume RAID 0 et détruira l'ensemble de ses données. Par ailleurs, les données du volume RAID 0 seront perdues si le disque tombe en panne. Dans une telle situation, vous pouvez remplacer le disque défaillant et créer un nouveau volume RAID (voir [Assistant du nouveau volume](http://manuals.lacie.com/fr/manuals/2big-5big-nas/raid2big/2big01-newvol) [de stockage](http://manuals.lacie.com/fr/manuals/2big-5big-nas/raid2big/2big01-newvol) pour obtenir des instructions).

[JBOD](#page--1-0)

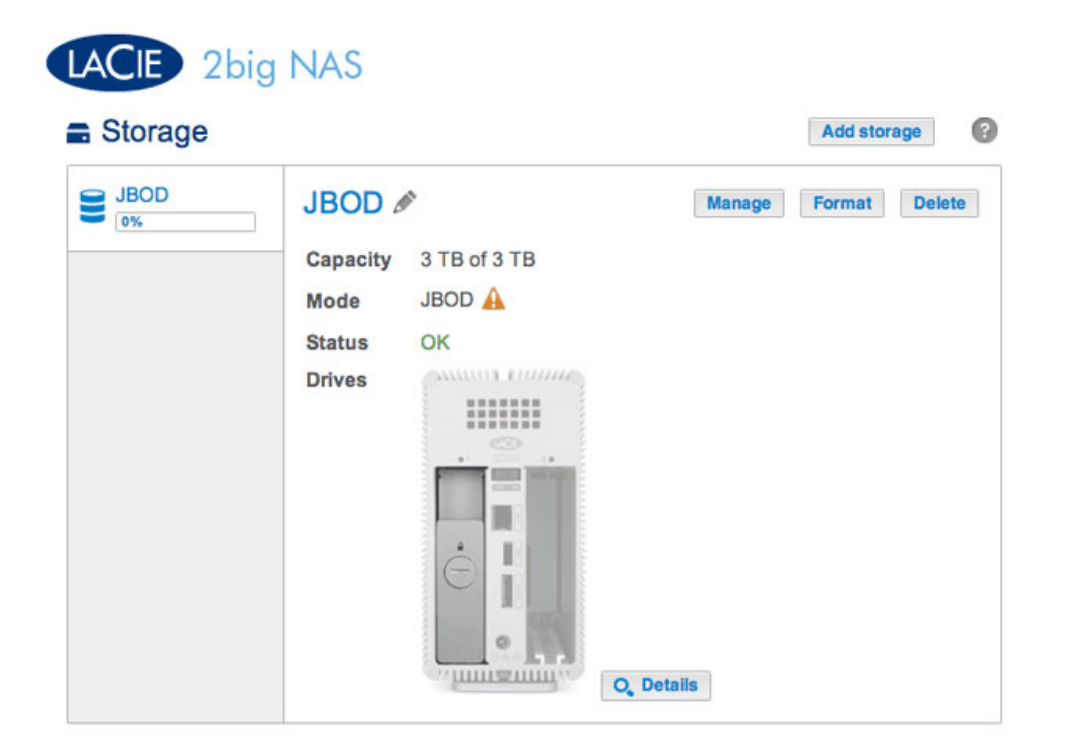

La capture d'écran ci-dessus montre un volume à disque unique configuré pour un JBOD (pour les instructions sur comment modifier le nom du volume par défaut par *JBOD*, voir **Outils de gestion des volumes**). Un volume JBOD peut être étendu grâce à l'ajout d'un nouveau disque au boîtier LaCie 2big NAS. Suivez les étapes ci-dessous pour ajouter un disque à votre volume JBOD :

1. Insérez un nouveau disque dur dans le logement disponible du disque de votre LaCie 2big NAS (voir [Suppression/Insertion d'un disque dur](http://manuals.lacie.com/fr/manuals/2big-5big-nas/raid2big/2big03-diskinstall) pour obtenir des instructions). Une fois l'installation du disque terminée, la page **Tableau de bord > Stockage** doit afficher au moins un Nouveau disque dur.

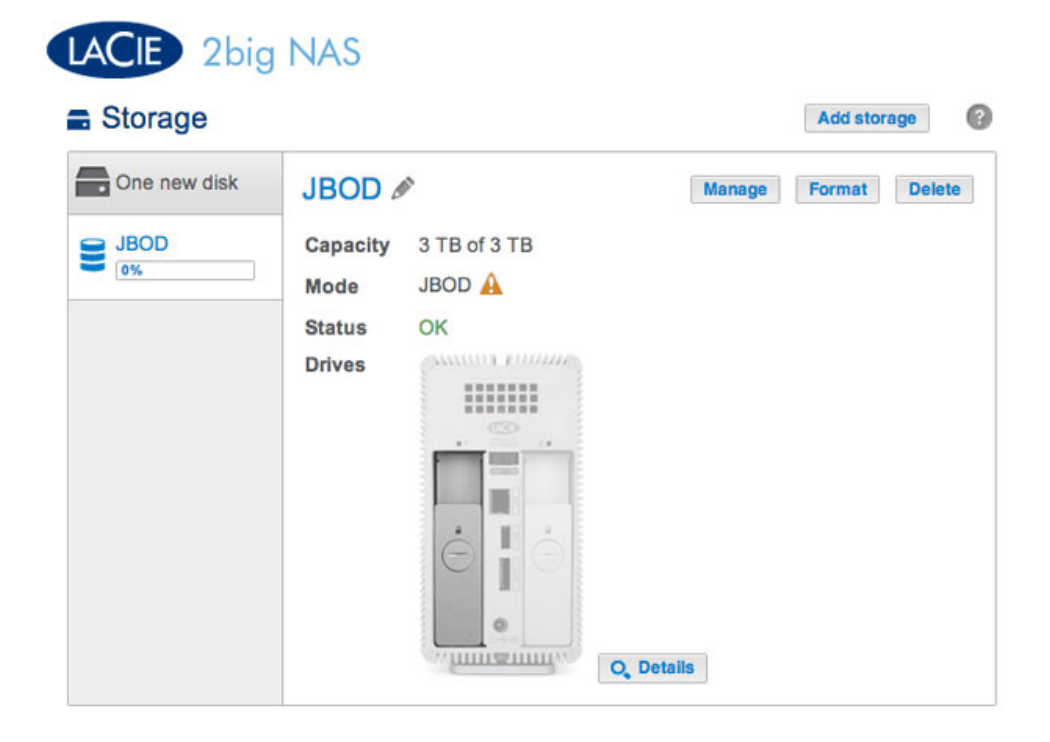

- 2. Choisissez **Gérer**.
- 3. Sélectionnez **Ajouter un disque**, puis **Suivant**.

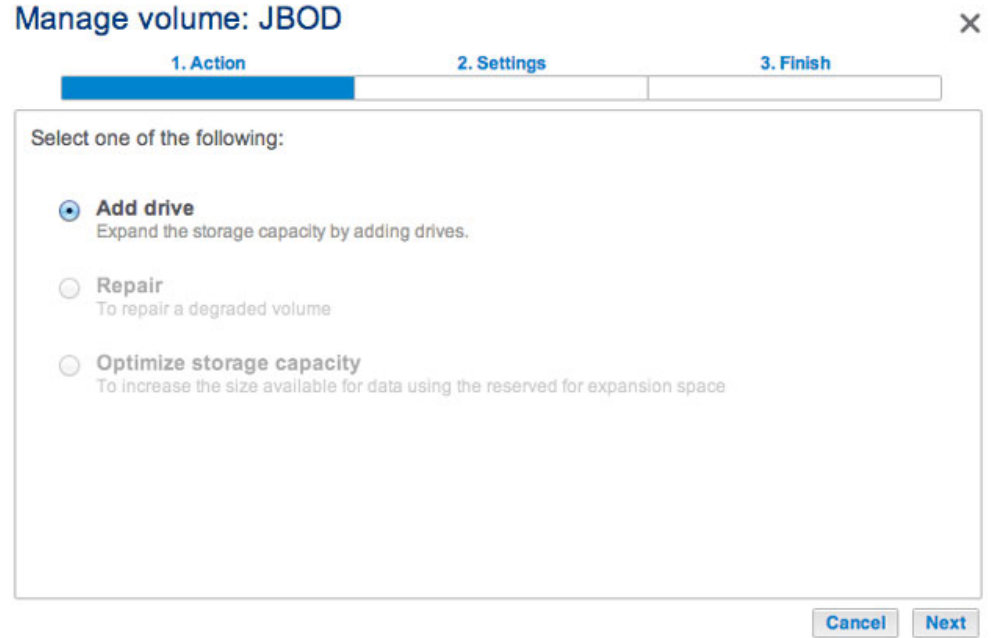

4. Sélectionnez le(s) nouveau(x) disque(s) dur(s), puis choisissez **Suivant**.

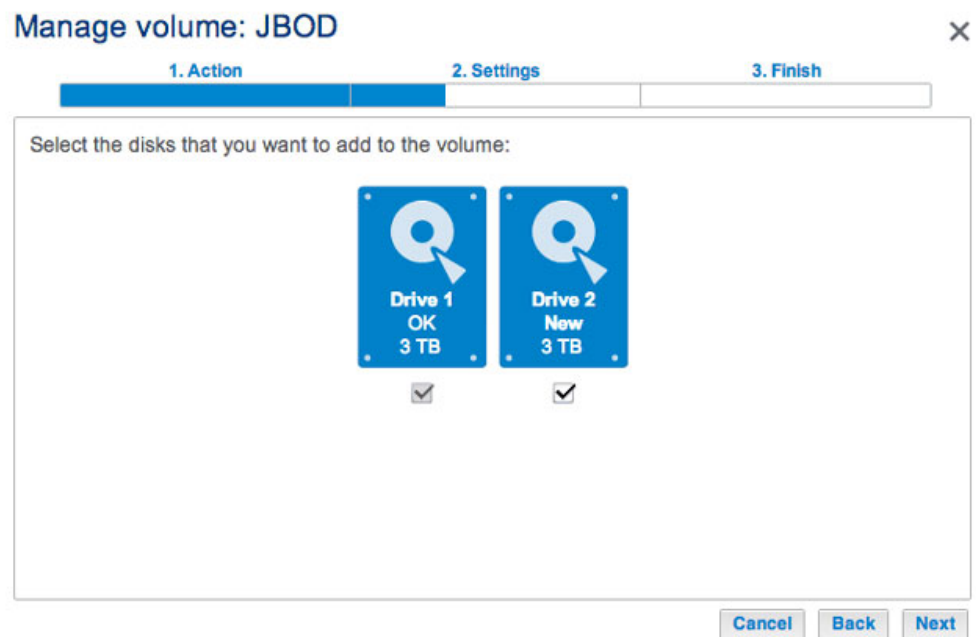

5. Lisez la page de synthèse, puis choisissez **Terminer**. Cliquez sur **Oui** à l'invite pour confirmer le RAID.

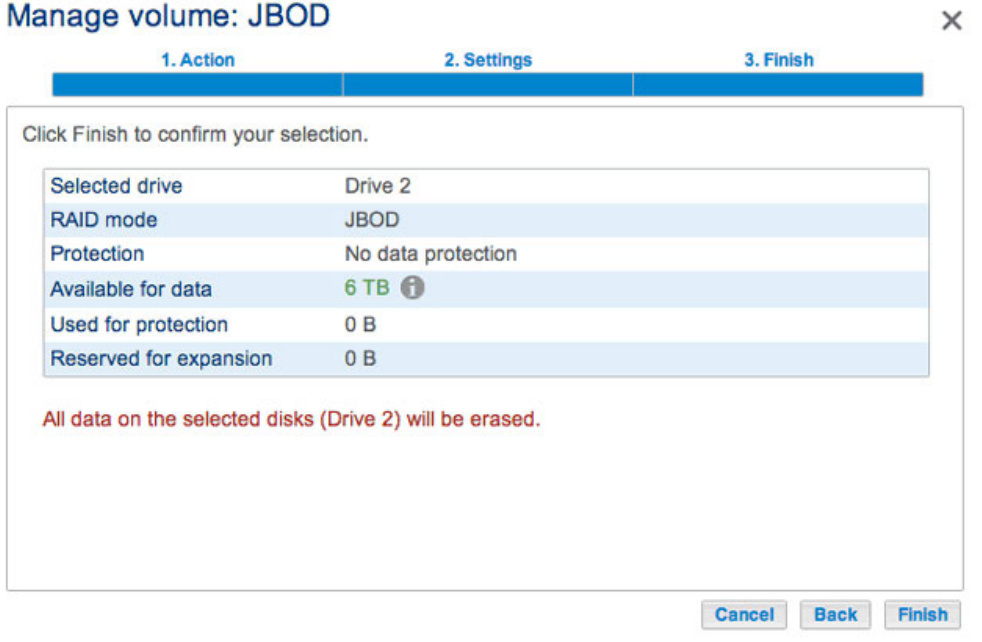

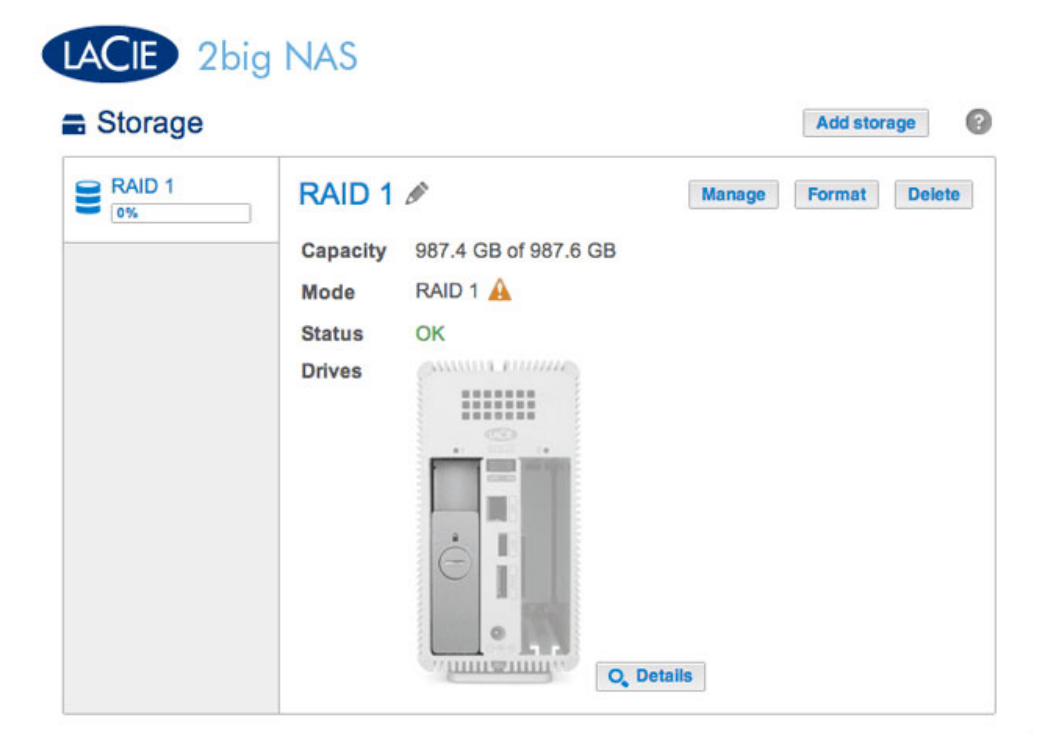

La capture d'écran ci-dessus montre un volume à disque unique configuré pour un RAID 1 (pour les instructions sur comment modifier le nom du volume par défaut par RAID 1, voir [Outils de gestion des volumes](http://manuals.lacie.com/fr/manuals/2big-5big-nas/dashboard/storage#outils-de-gestion-des-volumes)). Suivez les étapes ci-dessous pour ajouter un second disque :

1. Insérez un nouveau disque dur dans le logement disponible de votre LaCie 2big NAS (voir [Suppression/Insertion d'un disque dur](http://manuals.lacie.com/fr/manuals/2big-5big-nas/raid2big/2big03-diskinstall) pour obtenir des instructions). Une fois l'installation du disque terminée, la page **Tableau de bord > Stockage** doit afficher le Nouveau disque dur.

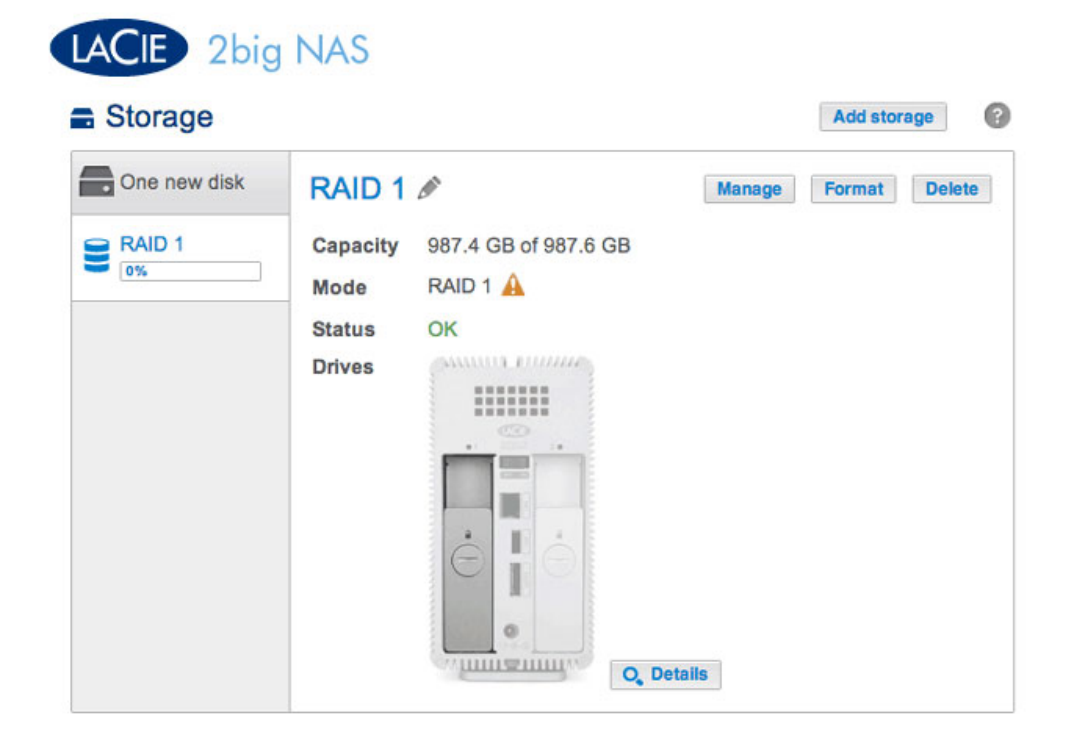

- 2. Choisissez **Gérer**.
- 3. Sélectionnez **Ajouter un disque**, puis **Suivant**.

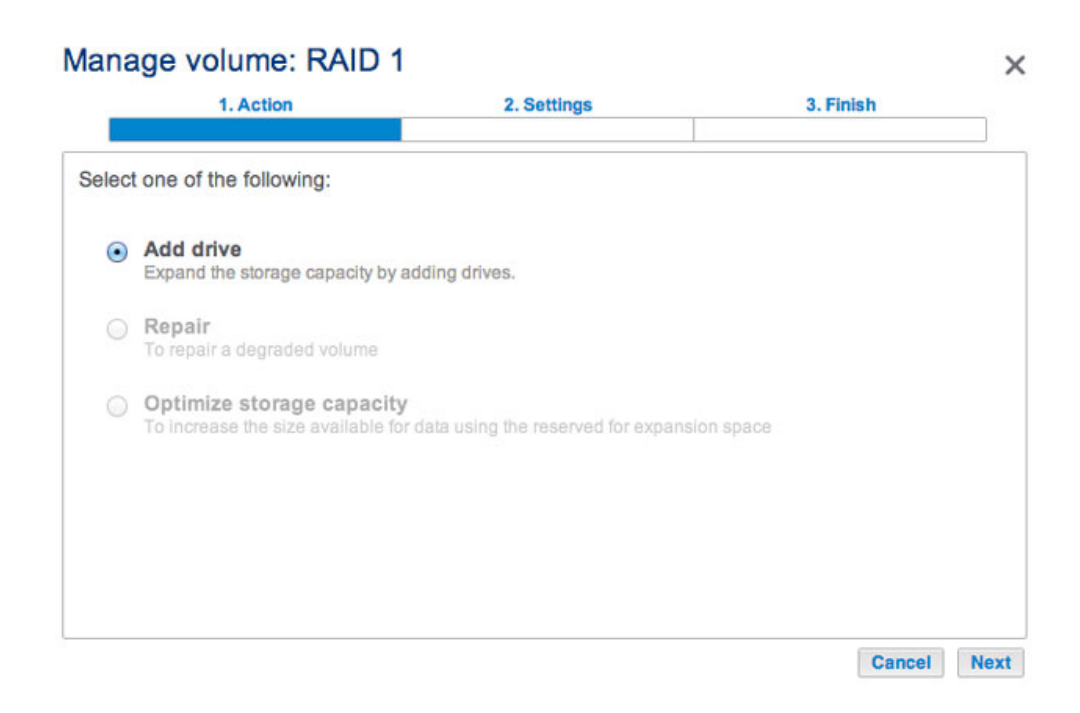

4. Sélectionnez le(s) nouveau(x) disque(s) dur(s), puis choisissez **Suivant**.

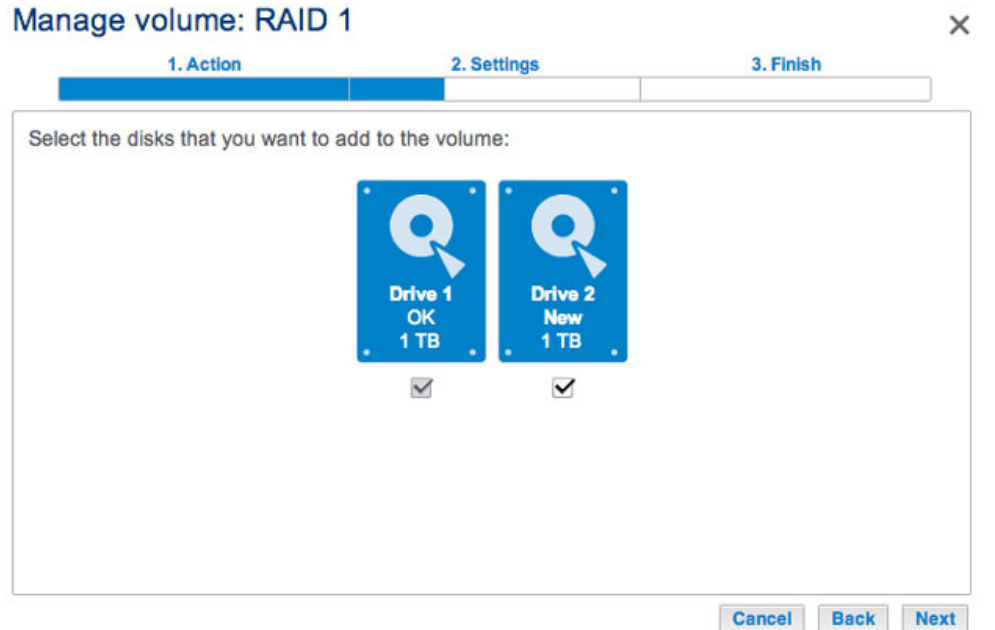

5. Sélectionnez **Augmenter la sécurité**, puis choisissez **Suivant** IMPORTANT : choisir **Personnaliser** vous redirigera vers le menu de sélection RAID. La sélection d'une configuration RAID à partir du menu **Personnaliser** supprimera tous les médias stockés sur le disque original.

## Manage volume: RAID 1  $\times$ 1. Action 3. Finish 2. Settings Select one of the following: Expand storage capacity **O** Increase security<br>Protect against data loss if one disk fails. Custom Select RAID level or add a spare drive. Cancel Back Next

6. Lisez la page de synthèse, puis choisissez **Terminer**. Cliquez sur **Oui** à l'invite pour confirmer le RAID.

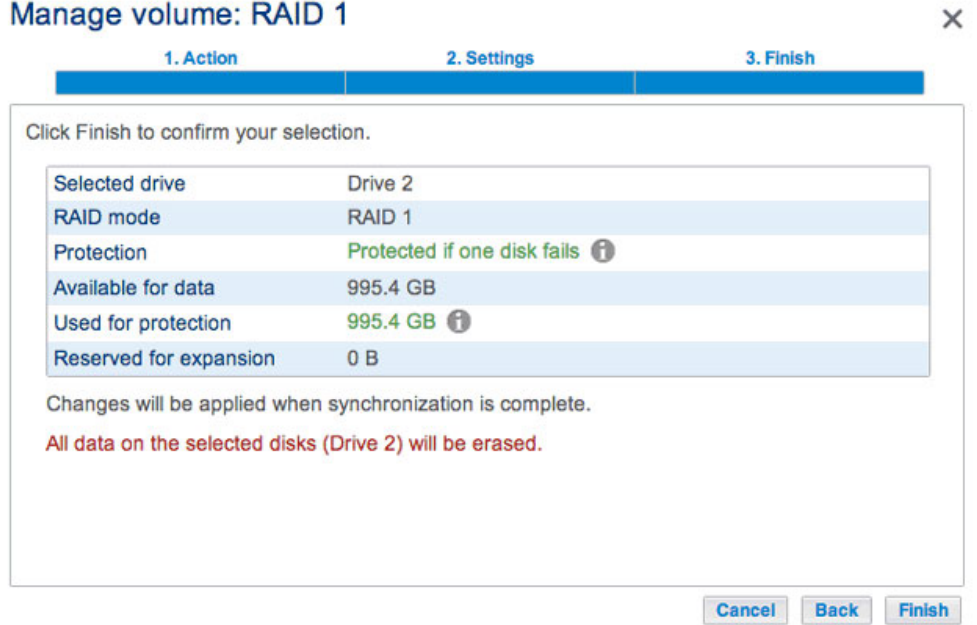

Vous pouvez utiliser le volume lors de la synchronisation du RAID.

### EXTENSION ET REMPLACEMENT D'UN DISQUE DUR

Utilisez les consignes suivantes pour remplacer un disque dur qui est :

- Sain Échangez un disque du volume avec un disque dur d'une capacité supérieure.
- Défaillant ou manquant Remplacez un disque dur qui est défaillant ou manquant.

### DISQUES DURS DE REMPLACEMENT À CHAUD

Vous pouvez supprimer un disque dur d'un volume protégé lorsque le produit est allumé, sans perdre les données. Ce processus est appelé « Permutation à chaud ». Il est vivement recommandé de procéder à la « Permutation à chaud » lors du remplacement ou de l'extension d'un disque dur faisant partie d'un volume protégé. Vous risquez de rencontrer des problèmes si vous éteignez le LaCie 2big NAS pour remplacer un disque dur avec un disque dur « non nettoyé » (avec des données) à partir d'un autre NAS LaCie ou d'un NAS d'une autre marque. Dans une telle situation, le NAS OS rencontre un dysfonctionnement et gèle au redémarrage.

Lors du remplacement ou de l'extension de disques durs d'un volume RAID protégé :

- Réaliser l'opération lorsque le NAS LaCie est allumé (permutation à chaud).
- Utiliser des disques durs propres (sans donnée).

#### [RAID 0](#page--1-0)

Un volume RAID 0 ne peut pas être étendu avec des disques de capacité supérieure. Vous risqueriez de supprimer l'ensemble des données du volume. Si l'un des disques du volume RAID 0 est défaillant, l'ensemble des données seront perdues.

Remplacez le disque défaillant et reportez-vous à [Assistant du nouveau volume de stockage](http://manuals.lacie.com/fr/manuals/2big-5big-nas/raid2big/2big01-newvol) pour obtenir des instructions sur la manière de créer un nouveau volume.

#### [JBOD](#page--1-0)

Un volume JBOD ne peut pas être étendu avec des disques de capacité supérieure. Vous risqueriez de supprimer l'ensemble des données du volume. Si l'un des disques du volume JBOD est défaillant, l'ensemble des données seront perdues.

Remplacez le disque défaillant et reportez-vous à [Assistant du nouveau volume de stockage](http://manuals.lacie.com/fr/manuals/2big-5big-nas/raid2big/2big01-newvol) pour obtenir des instructions sur la manière de créer un nouveau volume.

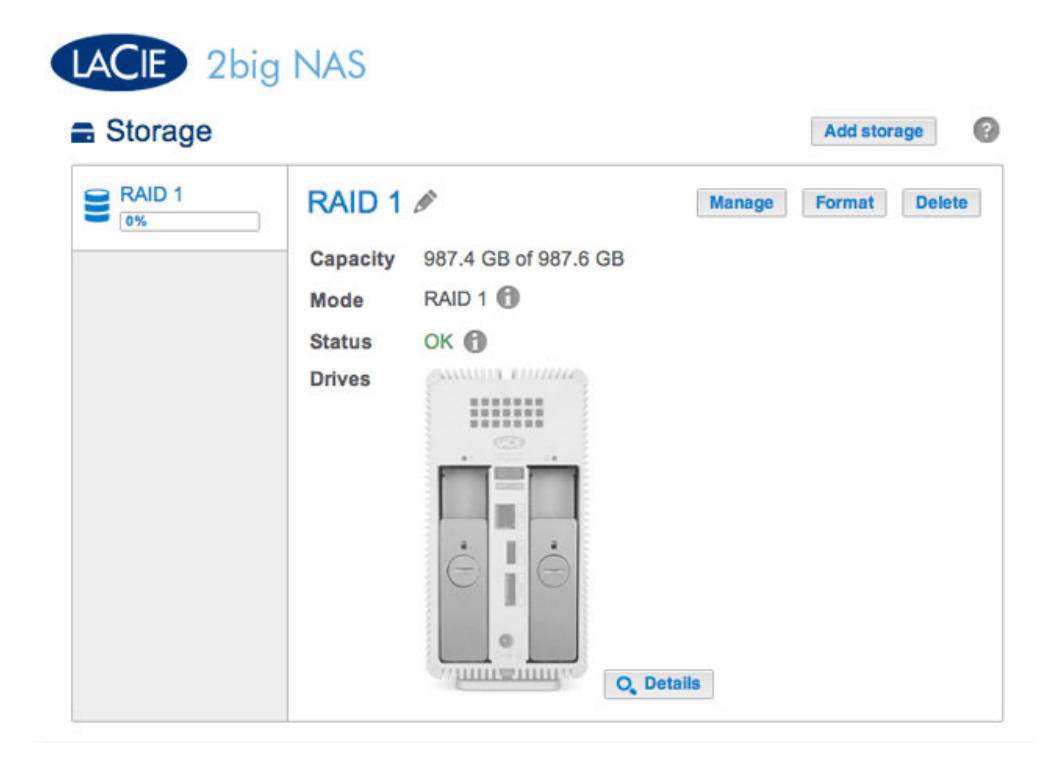

Étendre ou réparer un volume à deux disques, ayant été configuré pour RAID 1.

L'exemple ci-dessous démontre comment augmenter la capacité d'un volume RAID 1 en passant de deux disques durs de 1 To à deux disques de 3 To. Si vous augmentez la capacité de vos disques durs, veillez à bien observer les trois phases de mise à jour : replacement d'un disque ; remplacement du second disque ; et optimisation de la capacité de stockage. Vous pouvez également suivre les consignes pour réparer un disque dur défaillant.

**Remarque concernant l'extension et la synchronisation du RAID :** le volume doit se synchroniser deux fois lors d'une extension de capacité sur un volume RAID protégé.

#### **Phase 1 : remplacement du premier disque**

1. Retirez le disque que vous souhaitez remplacer. La page Stockage vous alertera que le volume n'est plus protégé.

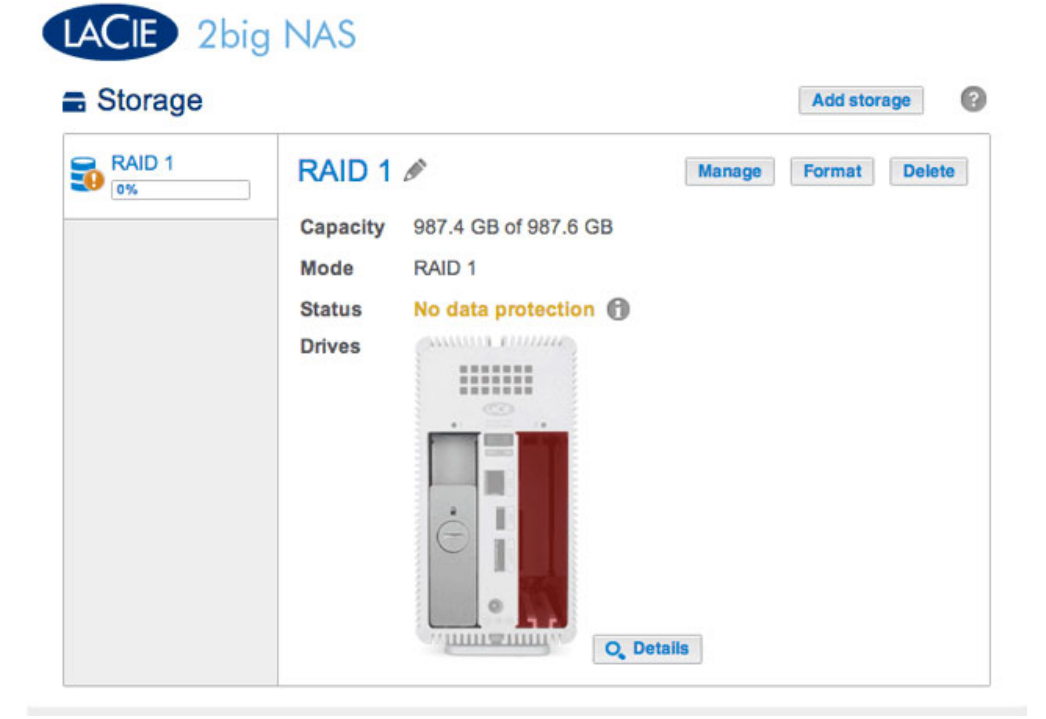

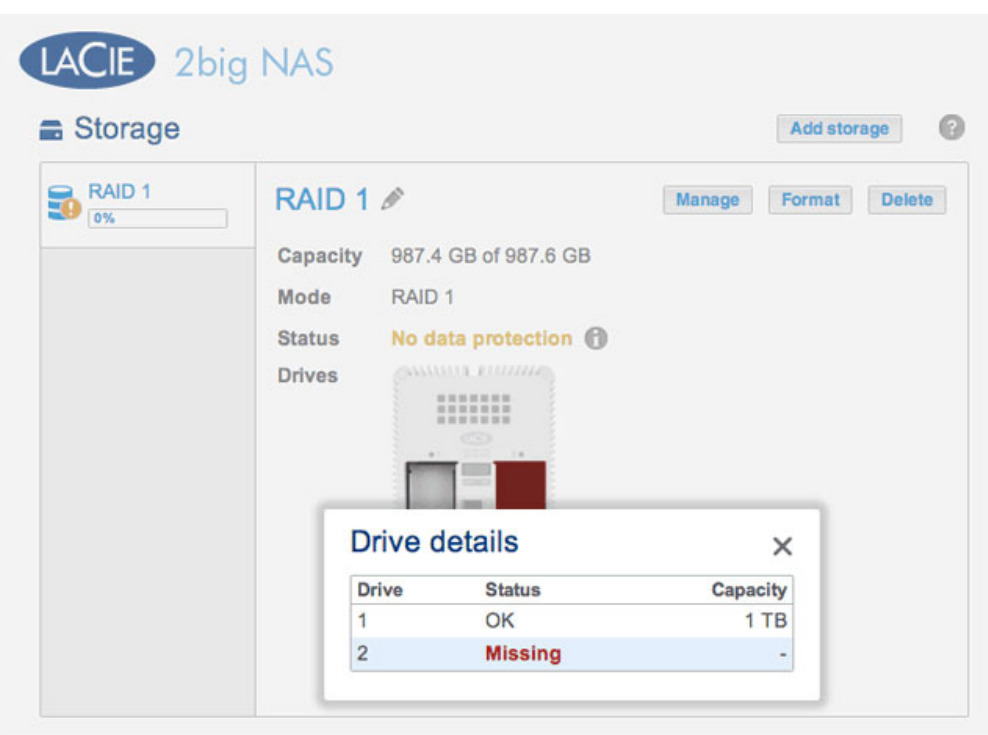

2. Insérez le disque de remplacement, tel qu'indiqué par les instructions données à la rubrique [Suppression/Insertion d'un disque dur](http://manuals.lacie.com/fr/manuals/2big-5big-nas/raid2big/2big03-diskinstall). Le nouveau disque apparaîtra dans la liste de la page Stockage.

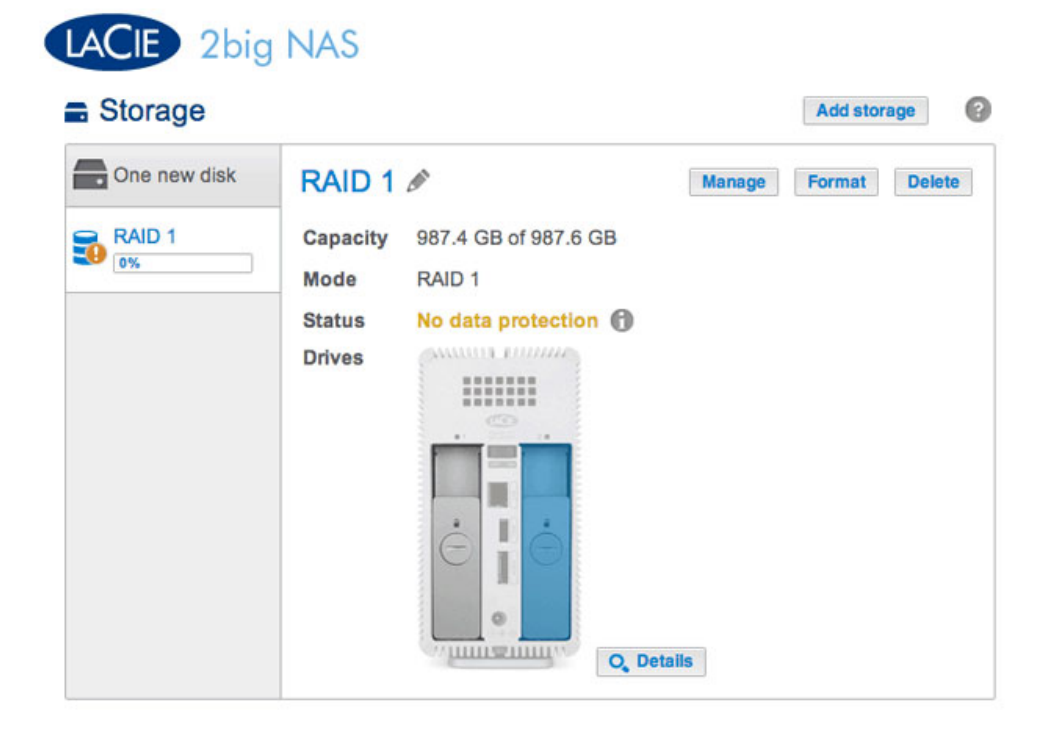

- 3. Choisissez **Gérer**.
- 4. Sélectionnez **Réparer** et choisissez **Suivant**.

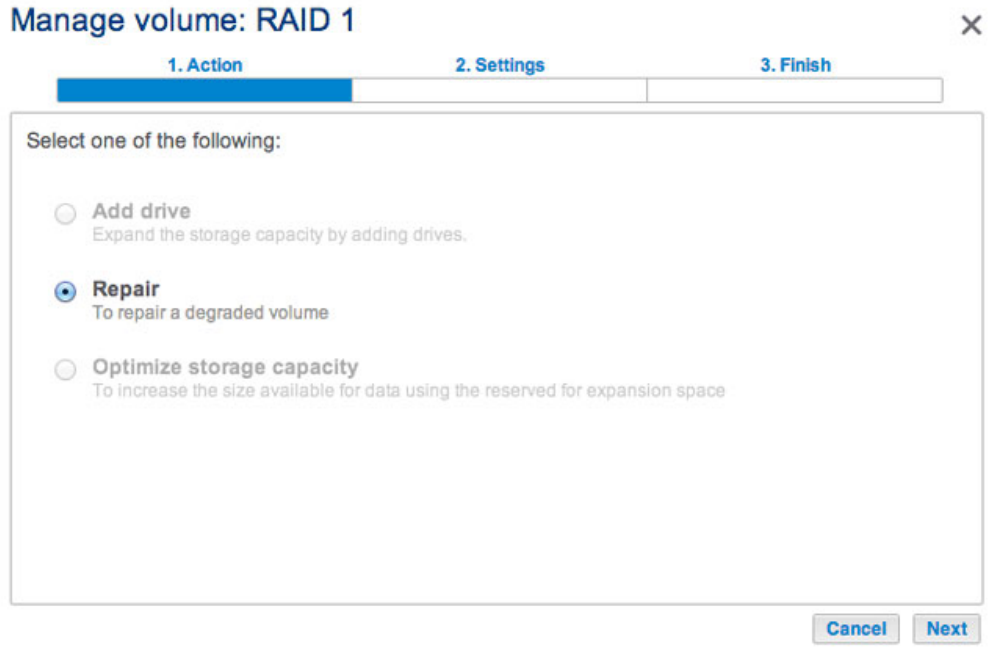

5. Sélectionnez le disque de remplacement, puis choisissez **Suivant**.

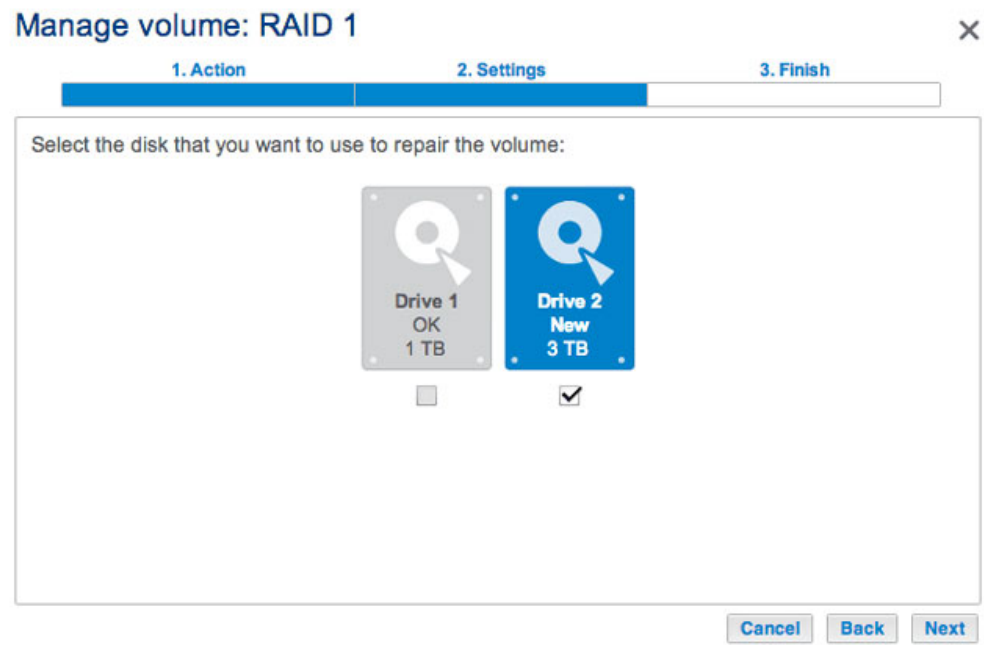

6. Choisissez **Terminer**, puis **Oui** à l'invite pour confirmer le disque de remplacement. La durée de synchronisation du volume dépend du nombre de disques et de la capacité totale.

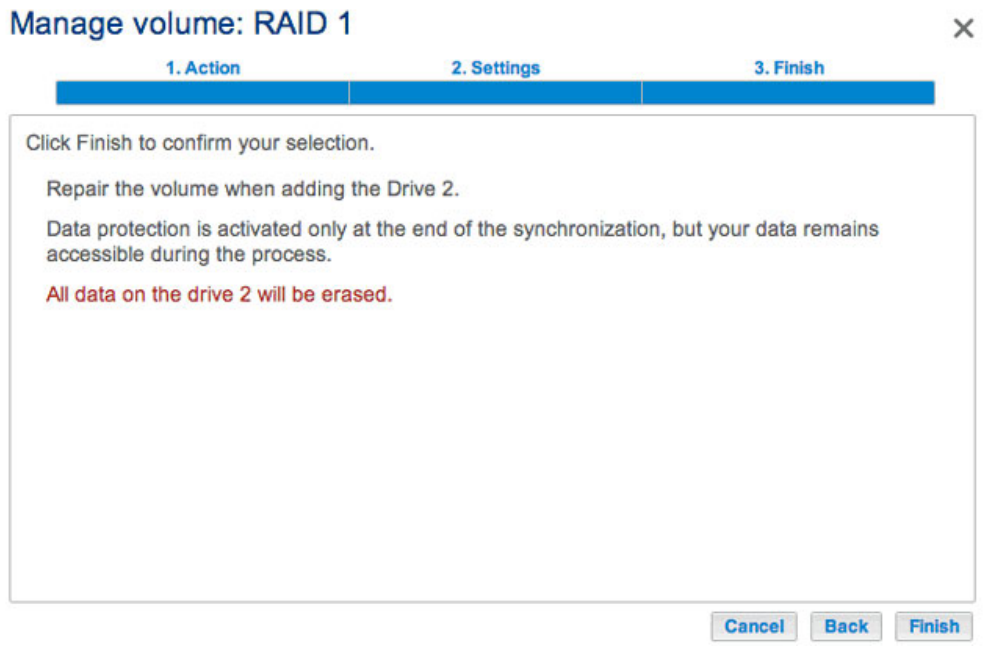

7. La synchronisation est terminée lorsque le Statut est **OK**. Choisir **Détails** indique que la distribution du stockage a été modifiée. Passez à la phase suivante.

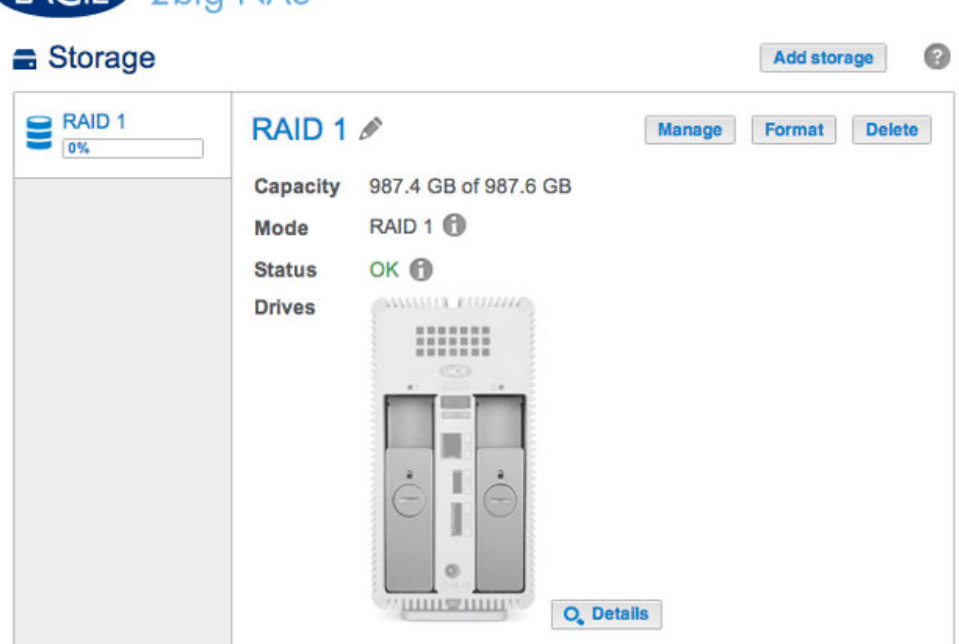

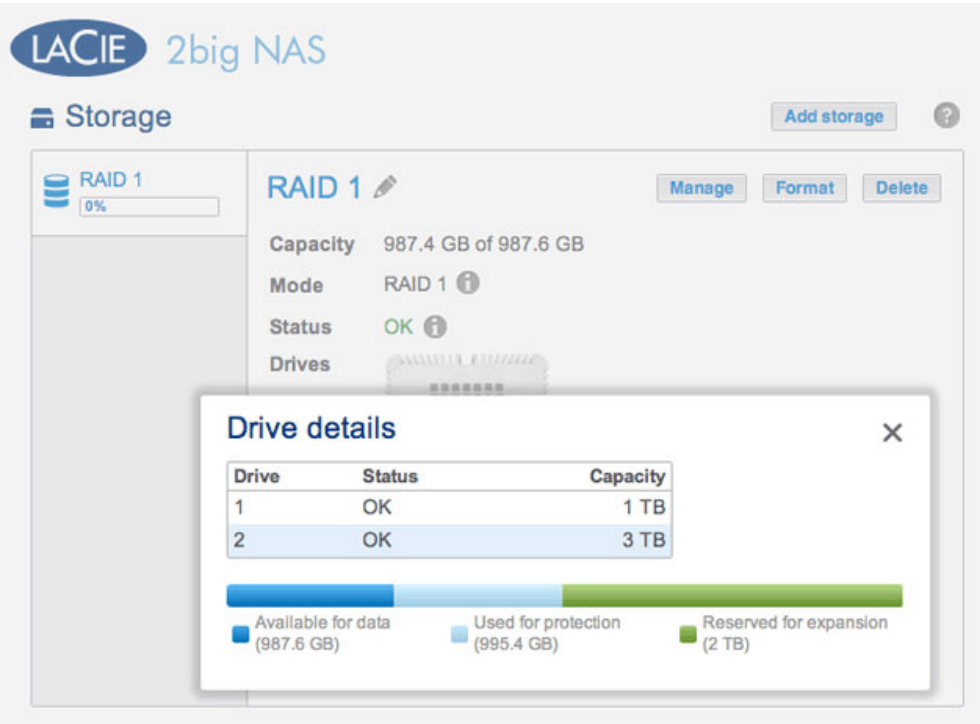

*La distribution de stockage a été modifiée avec le nouveau disque*

### **Phase 2 : remplacement du second disque**

IACE 2hig NAS

1. Retirez le second disque. La page Stockage vous alertera que le volume n'est plus protégé.

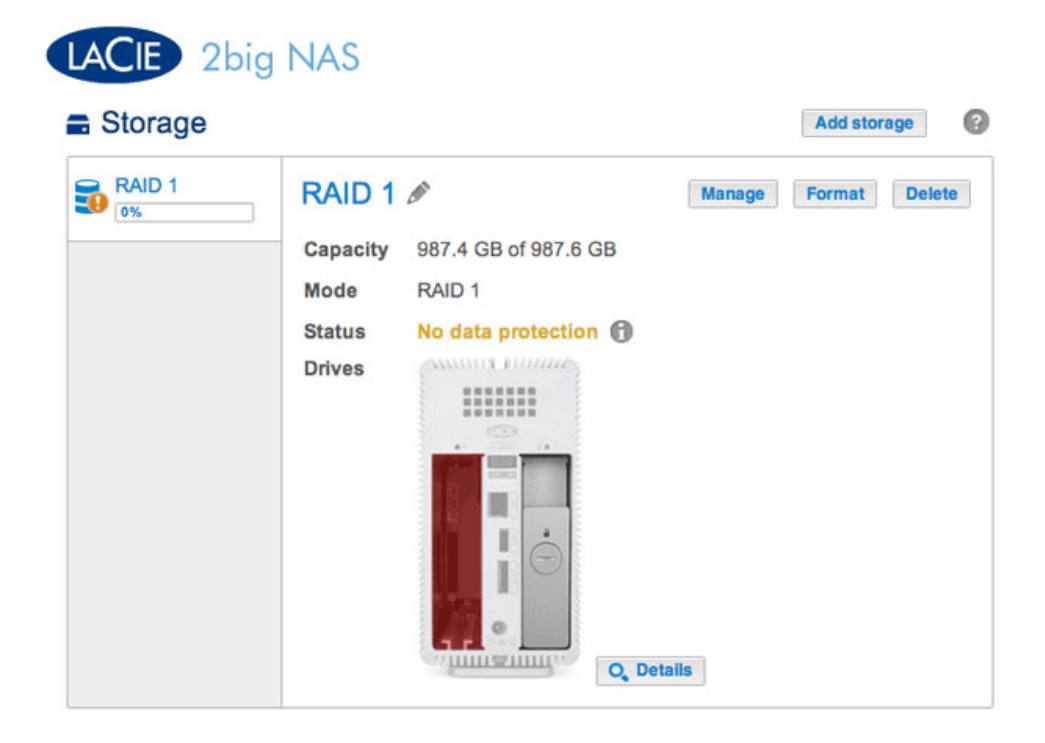

2. Insérez le disque de remplacement, tel qu'indiqué par les instructions données à la rubrique [Suppression/Insertion d'un disque dur](http://manuals.lacie.com/fr/manuals/2big-5big-nas/raid2big/2big03-diskinstall). Le nouveau disque apparaîtra dans la liste de la page Stockage.

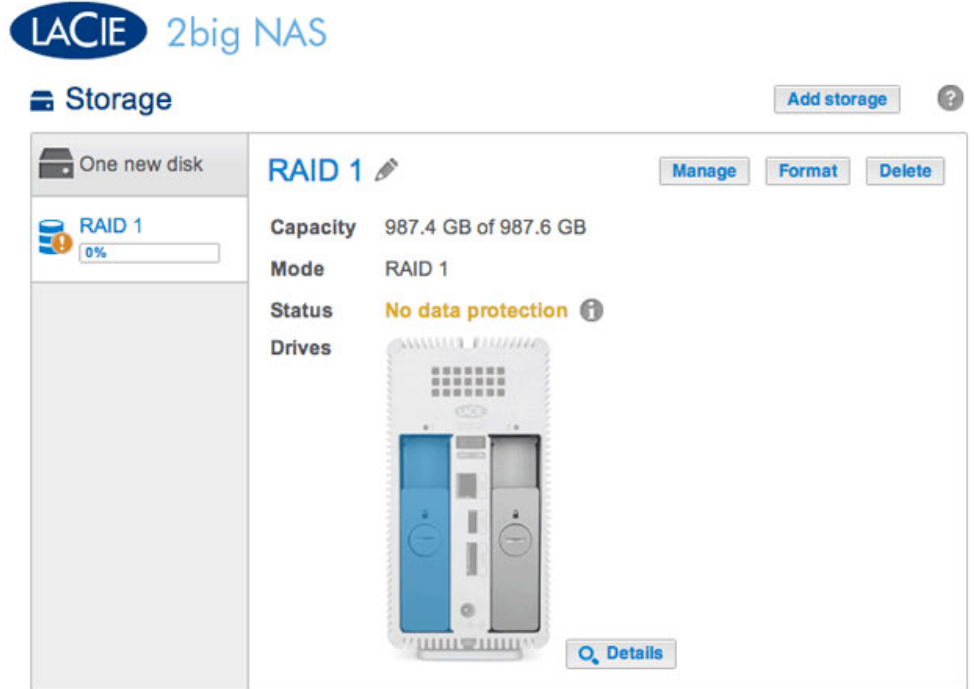

- 3. Choisissez **Gérer**.
- 4. Sélectionnez **Réparer** et choisissez **Suivant**.

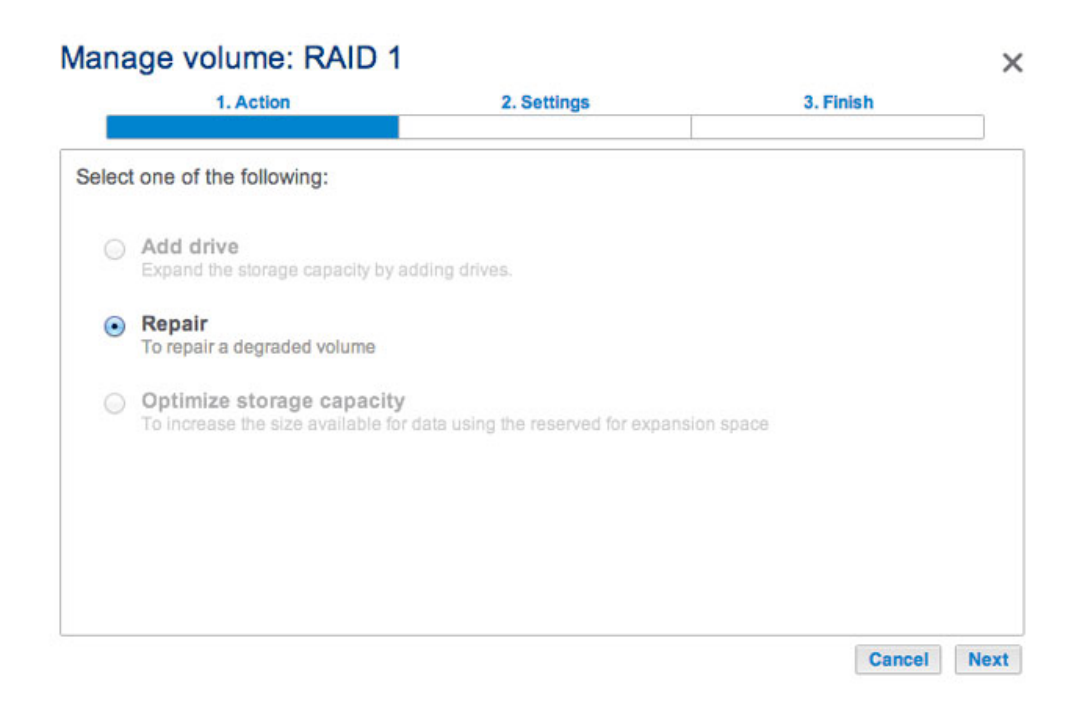

5. Sélectionnez le disque de remplacement, puis choisissez **Suivant**.

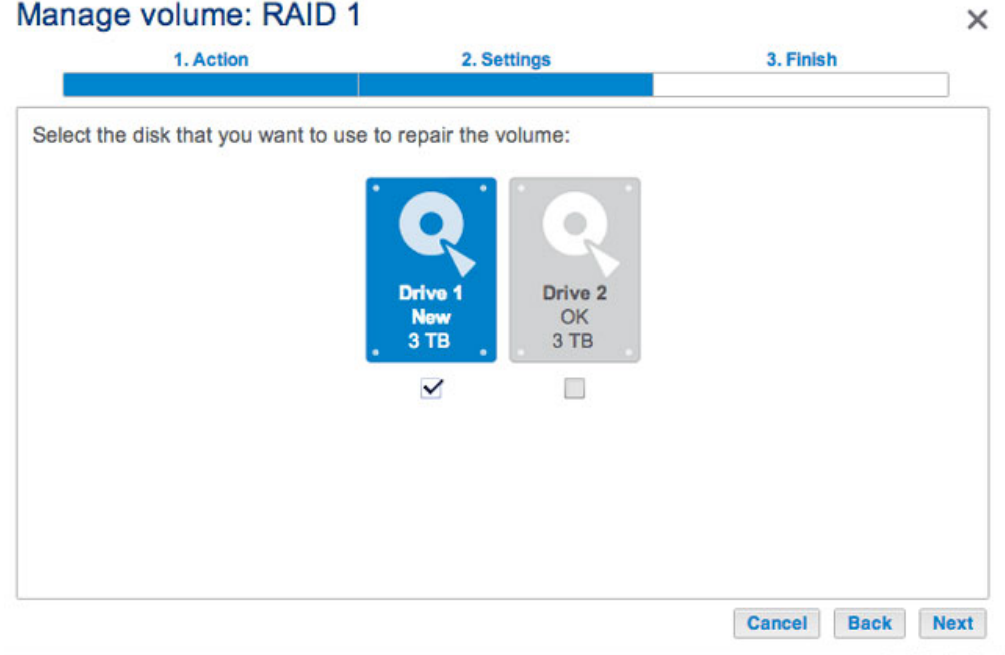

6. Choisissez **Terminer**, puis **Oui** à l'invite pour confirmer le disque de remplacement. La durée de synchronisation du volume dépend du nombre de disques et de la capacité totale.

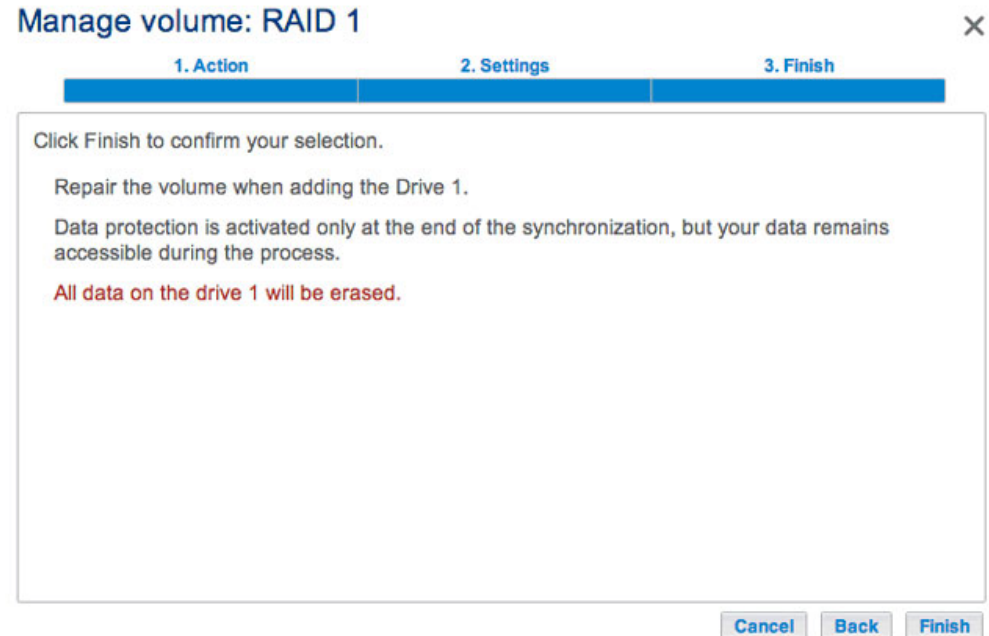

7. La synchronisation est terminée lorsque le Statut est **OK**. Passez à la phase suivante.

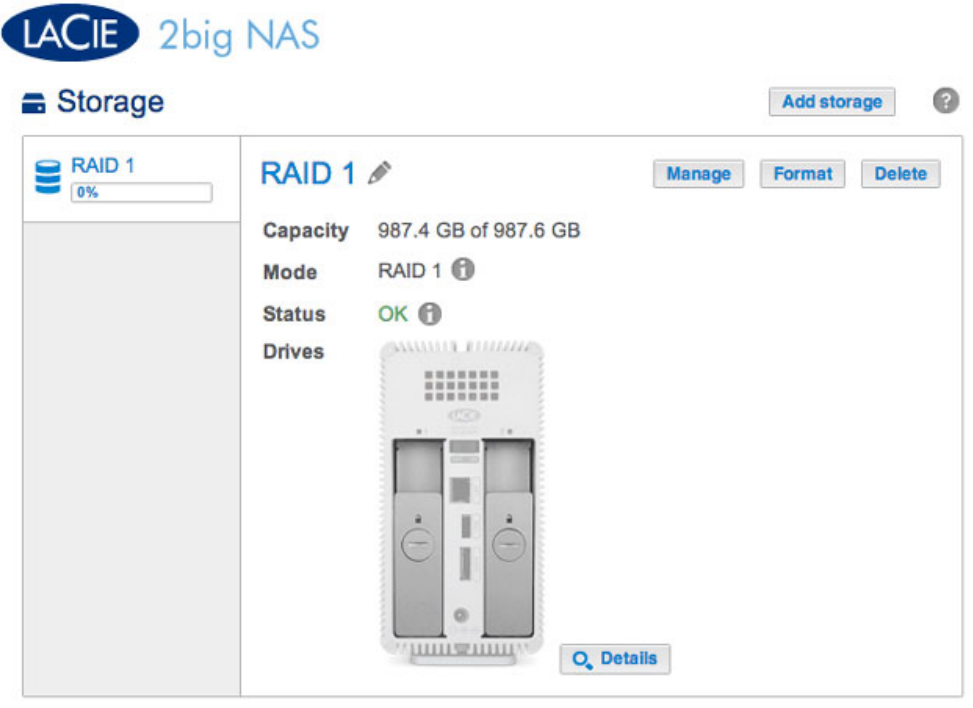

**Phase 3 : optimisation de la capacité de stockage** Les deux disques ayant été remplacés, vous pouvez optimiser le RAID pour une capacité étendue.

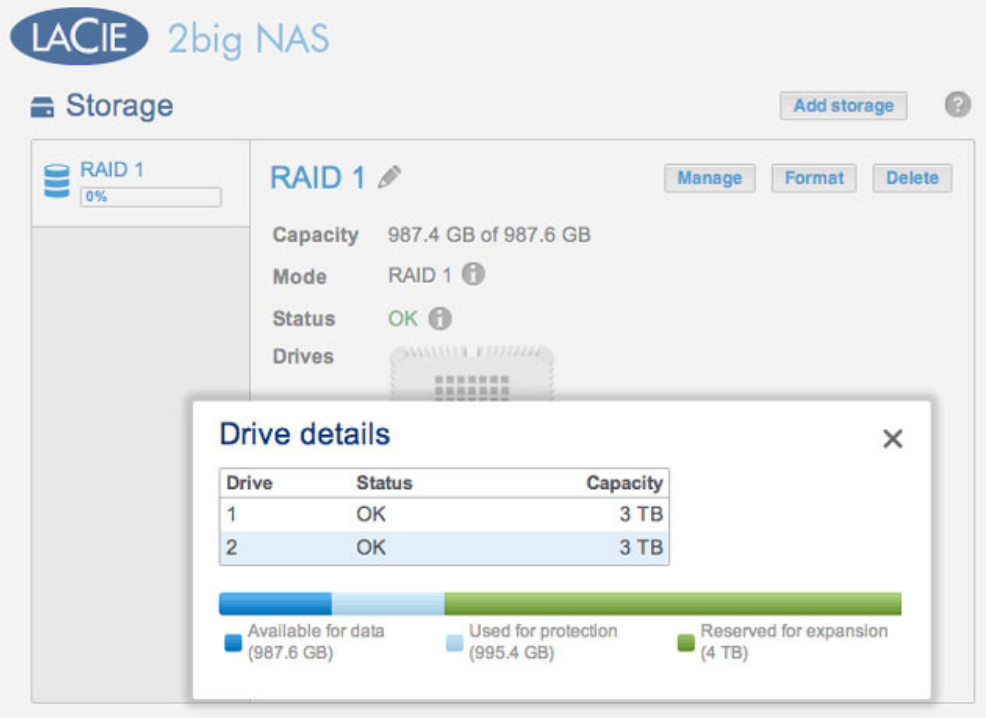

*La capacité de stockage doit être optimisée pour les nouveaux disques*

- 1. Choisissez **Gérer**.
- 2. Sélectionnez **Optimiser la capacité de stockage** et choisissez **Suivant**.

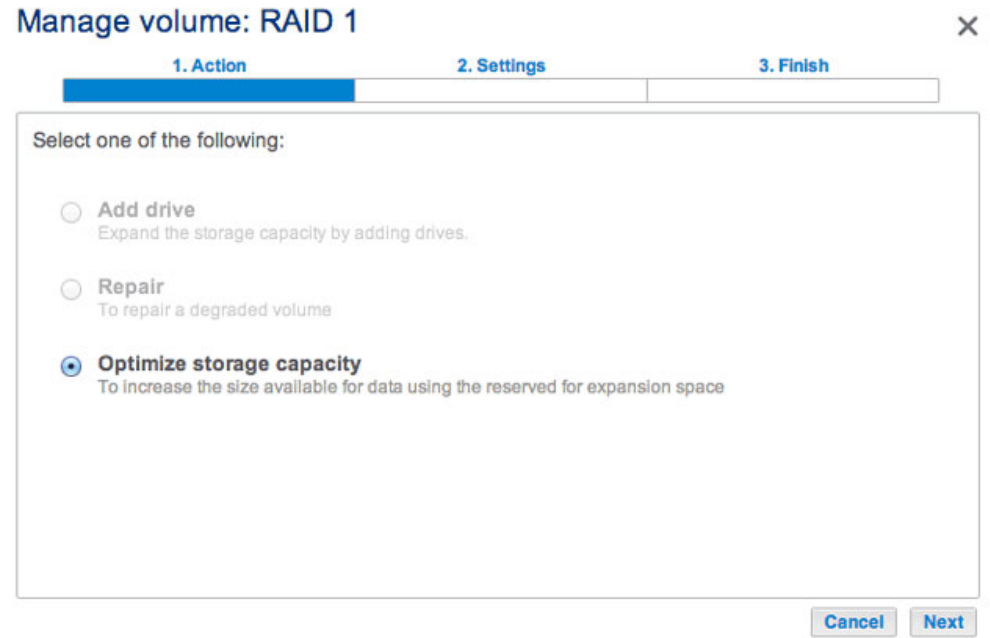

Cliquez sur **Terminer**.

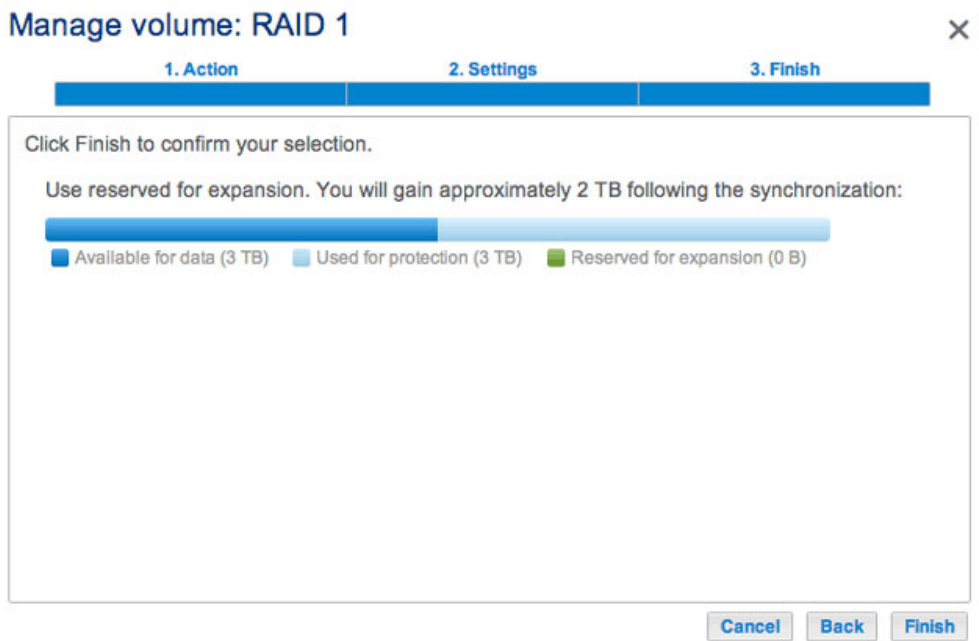

1. Le volume se synchronisera encore une fois pour actualiser la capacité de stockage.

Vous pouvez accéder aux fichiers stockés sur votre NAS LaCie lors de la synchronisation du RAID.